## **How-to: Installation d'«Oracle Client» et configuration d'une «Direct Connect» à la base de données SDE dans ArcGIS**

### **Informations générales et prérequis :**

- Disposer des droits d'administrateur de l'ordinateur sur lequel le client doit être installé.
- L'« Instant Client » d'Oracle doit être installé sur l'ordinateur afin de pouvoir accéder à la base de données SDE du Réseau des parcs suisses par une « Direct Connect » (connexion directe) lors du travail avec ArcGIS Desktop.
- Dans les dernières versions d'ArcGIS, il est obligatoire de travailler avec une connexion « Direct Connect » à la base de données SDE. La variante de connexion utilisée précédemment, appelée « Application Server Connection » (connexion au serveur d'application) n'est plus prise en charge par Esri.
- Pour que l'utilisateur soit admis dans la base de données, son IP fixe doit être enregistré auprès du Parc national suisse (SNP), sinon l'accès sera refusé (mesure de sécurité).
- L'accès à la base de données SDE peut se faire avec le même nom d'utilisateur et mot de passe qu'auparavant.
- Si un pare-feu est utilisé, assurez-vous que le port 1521 est ouvert au trafic sortant.

#### **Procédure d'installation d'Oracle Client:**

- Créez un dossier vide « oracle client » sur le lecteur C («C:\oracle client»).
- Téléchargez le fichier ZIP «instantclient-basiclite-nt-12.1.0.2.0.zip» (32.2 Mo) mis à disposition par le Parc national suisse (SNP).
- Copiez-collez le fichier ZIP dans le dossier «C:\oracle\_client».
- Décompressez le fichier ZIP de manière à ce que le chemin d'accès au dossier soit «C:\oracle\_client\instantclient\_12\_1». Le sous-dossier « instantclient\_12\_1 » doit contenir tous les éléments inclus dans le fichier ZIP :

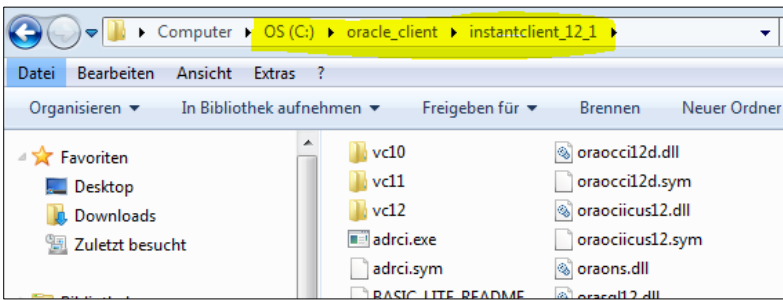

- Maintenant, une « variable d'environnement » doit être ajustée dans le système. **Attention :** vous êtes en train de modifier la configuration du système ! Veuillez compléter uniquement ce qui est décrit ci-dessous, n'effectuez aucune autre modification. Pour ce faire, recherchez dans le menu Démarrer « environnement système » (dans la version 20H2 de Windows 10) et sélectionnez parmi les résultats « Modifier les variables de l'environnement système » :

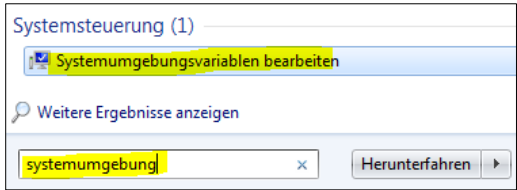

- Dans l'onglet « Paramètres système avancés », cliquez sur « **Variables d'environnement** » (tout en bas) :

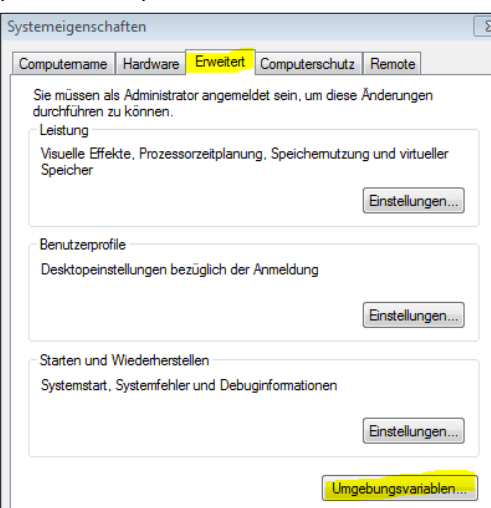

- Dans la section inférieure, recherchez et sélectionnez la variable « **Path** » et cliquez sur « **Modifier** » :

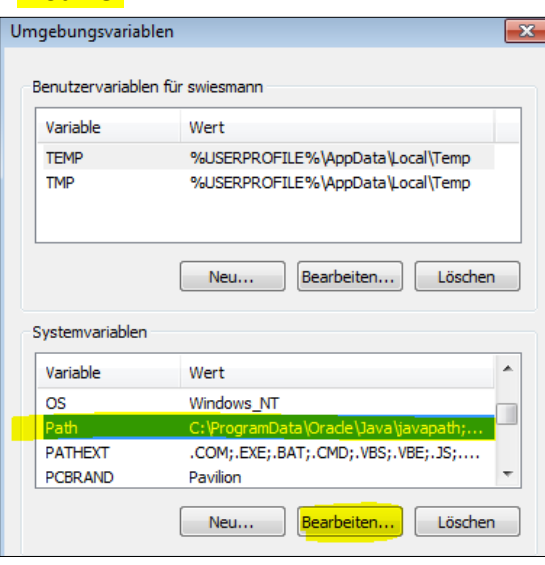

- Ajoutez le chemin « **C:\oracle\_client\instantclient\_12\_1** » (ne modifiez pas les entrées existantes !!). Vous pouvez insérer le chemin au début ou à la fin de la ligne. Séparez la nouvelle insertion des autres entrées par un point-virgule « ; » et n'ajoutez pas d'espaces. Cliquez sur « OK » 3-4 fois jusqu'au retour aux propriétés du système :

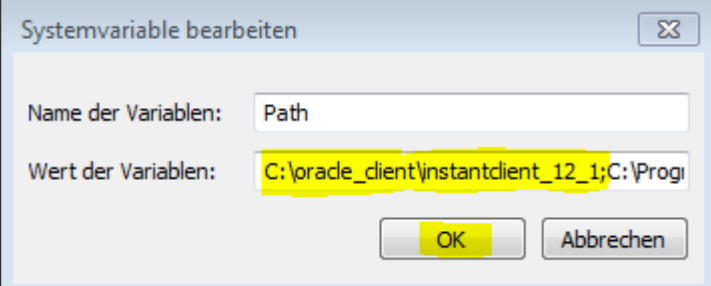

- Les étapes précédentes permettent d'établir avec succès une connexion « Direct Connect ». La section ci-dessous présente les étapes pour configurer cette connexion.

# **Configuration d'une connexion à une base de données ArcSDE dans ArcGIS Desktop à l'aide de « Direct Connect »**

- Prérequis : Installation d'un Oracle Client, voir section ci-dessus.
- Lancez ArcMap (ou ArcCatalog). ArcMap ne doit être lancée qu'après l'installation de l'Oracle Client, faute de quoi ce dernier ne sera pas reconnu et une connexion à la base de données ne sera pas possible.
- Ouvrez la fenêtre « Catalog », descendez jusqu'à la section « Database Connections » et supprimez toutes les connexions existantes à la base de données SDE. Note : la connexion « arcsde\_parcs\_snp.sde » montrée ci-dessous est nommée individuellement et affiche un nom différent pour chaque parc.

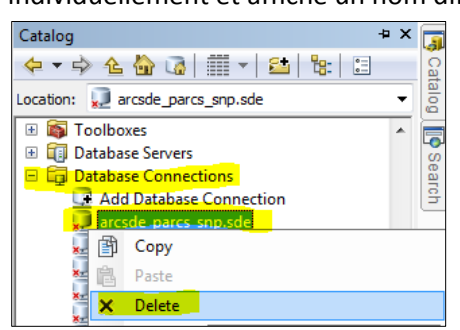

- Toujours dans la fenêtre « Catalog », dans la section « Database Connections », cliquez sur « Add Database Connection » :

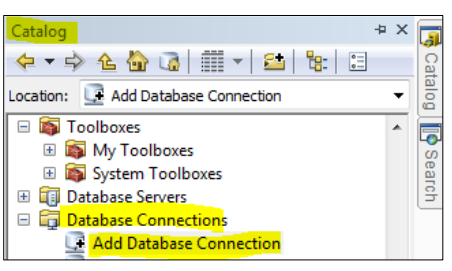

- Configurez la connexion comme indiqué dans la capture d'écran ci-dessous :

Pour « Database Platform », choisissez « **Oracle** ».

Dans le champ « Instance » entrez le lien « **sde.parcs.ch/parcs** » (sans espaces).

Pour « Autentification Type » laissez « **Database authentication** ».

Saisissez votre nom d'utilisateur et mot de passe (les données de connexion vous sont fournies par le Centre de compétence en géoinfomation du Réseau des parcs suisses). Vous pouvez choisir de sauvegarder vos données de connexion.

Confirmez avec « **OK** ».

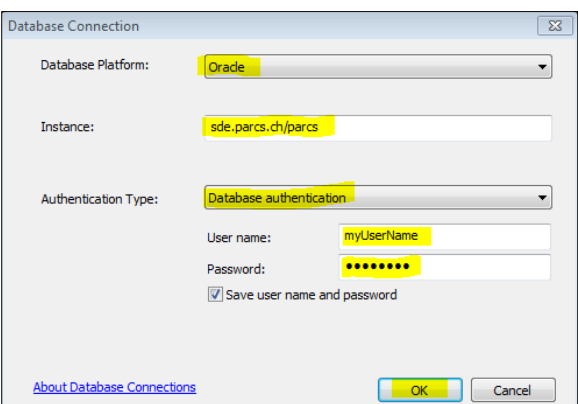

La configuration de la connexion est désormais enregistrée et listée dans « Database Connections » (mais la connexion n'est pas encore établie)

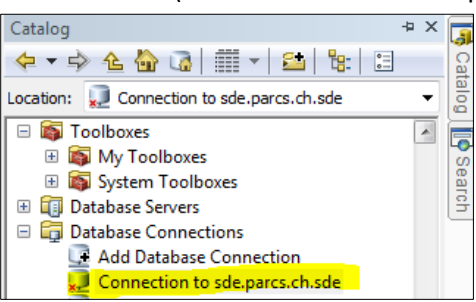

- Double-cliquez pour vous connecter à la base de données. Cela peut prendre quelques secondes, ArcMap peut également signaler « *ne répond pas* » pendant quelques secondes. Après une connexion réussie, vous pouvez cliquer sur le « + » à côté de l'icône de la base de données pour afficher son contenu.

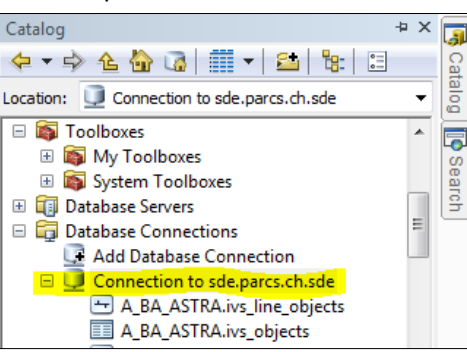

Le nom de la connexion à la base de données peut être modifié à tout moment dans la fenêtre « Catalog ».

Note : en changeant la connexion à la base de données, il peut arriver que les données de la base de données SDE incluses dans les projets ArcGIS existants (par exemple les fichiers \*.mxd) ne soient plus trouvées et soient marquées d'un point d'exclamation rouge :

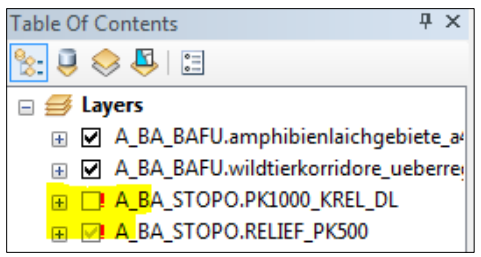

Il existe plusieurs options pour réparer la liaison des données. Le plus simple est de cliquer sur l'un des signes d'exclamation rouges, puis de naviguer et sélectionner la donnée correcte dans la fenêtre « Set Data Source » :

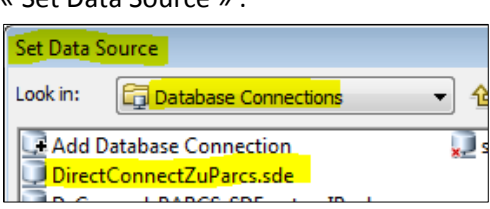

Voir également la documentation d'Esri sur le sujet « Réparation des liaisons de données rompues » : <http://desktop.arcgis.com/en/arcmap/10.3/map/working-with-layers/repairing-broken-data-links.htm>

### **Configuration du pare-feu :**

Problème : Temps de chargement extrêmement long (plusieurs minutes jusqu'à 2 heures !) lors de l'ouverture de projets ArcGIS existants (fichiers \*.mxd).

Le problème se produit lorsque des données sont incluses dans un projet ArcGIS existant via une « Application Server Connection » ArcSDE, du fait que les Application Server Connections ne sont plus supportées par Esri dans les nouvelles versions d'ArcGIS.

Solution : Fermez le port sur lequel l'échange de données est mené au niveau de la connexion du serveur d'application, sur le pare-feu interne de Windows, pour le trafic sortant. Cela permet de démarrer le projet beaucoup plus rapidement. Cependant, les données qui sont intégrées via la connexion au serveur d'application ArcSDE ne sont pas affichées. Ces connexions doivent être remplacées par les nouvelles connexions au SDE.

#### **Procédure de fermeture du port :**

- Lancez l'« Invite de commandes » (=cmd.exe) en utilisant « Exécuter en tant qu'administrateur » (!).
- Copiez-collez le texte ci-dessous (sans saut de ligne !), confirmez avec Enter :

netsh advfirewall firewall add rule name="Block Paerke DstPort 5154" dir=out action=block protocol=TCP remoteip=185.210.96.139 remoteport=5154 profile=any

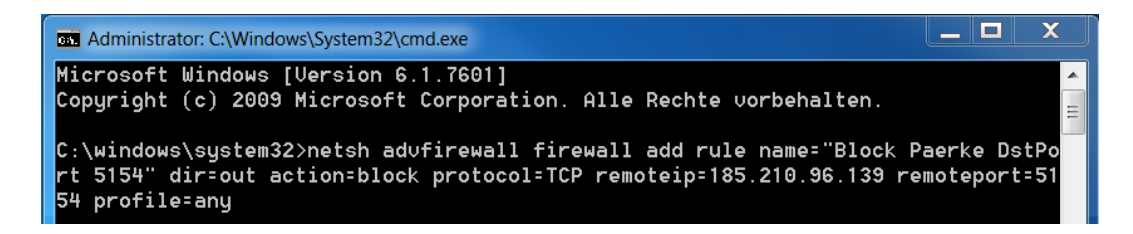

- Après quelques secondes, un « OK » apparaît dans la fenêtre du CMD si le changement est réussi. Cette action ferme le port 5154 du pare-feu interne de Windows pour l'accès à l'ArcSDE du Réseau des parcs suisses.